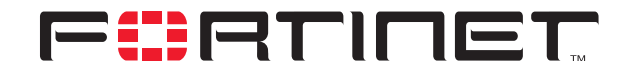

## **FortiGate to Netscreen-204 IPSec VPN Interoperability**

**Technical Note**

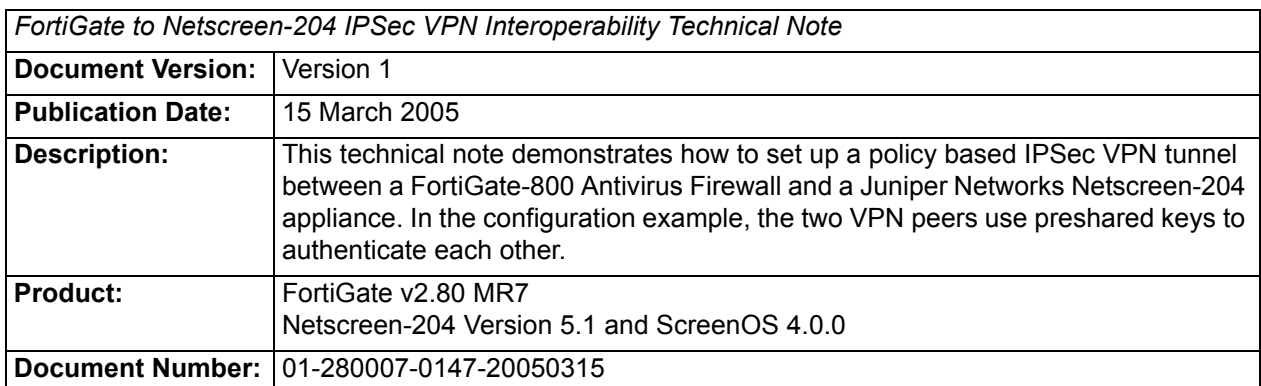

**Fortinet Inc.**

© Copyright 2005 Fortinet Inc. All rights reserved.

No part of this publication including text, examples, diagrams or illustrations may be reproduced, transmitted, or translated in any form or by any means, electronic, mechanical, manual, optical or otherwise, for any purpose, without prior written permission of Fortinet Inc.

*FortiGate to Netscreen-204 IPSec VPN Interoperability Technical Note* FortiGate v2.80 MR7 15 March 2005 01-280007-0147-20050315

**Trademarks** Products mentioned in this document are trademarks or registered trademarks of their respective holders.

# **Table of Contents**

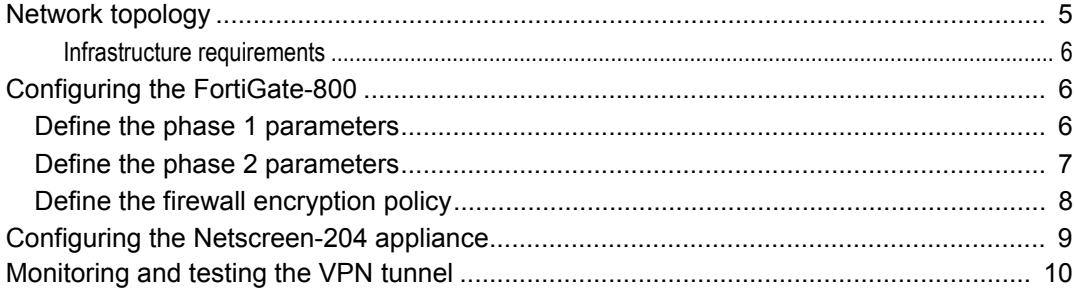

*Contents*

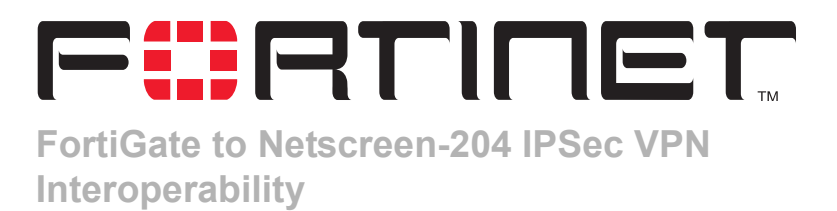

This technical note demonstrates how to set up a policy based IPSec VPN tunnel between a FortiGate-800 Antivirus Firewall and a Juniper Networks Netscreen-204 appliance. In the configuration example, the two VPN peers use preshared keys to authenticate each other. This technical note contains the following sections:

- [Network topology](#page-4-0)
- [Configuring the FortiGate-800](#page-5-1)
- [Configuring the Netscreen-204 appliance](#page-8-0)
- [Monitoring and testing the VPN tunnel](#page-9-0)

## <span id="page-4-0"></span>**Network topology**

[Figure 1](#page-4-1) shows an example network configuration. Computers on private Network\_2 behind the Netscreen-204 appliance can access private Network\_1 through the FortiGate-800 unit. All traffic generated by computers on Network\_2 network is subject to a FortiGate firewall encryption policy.

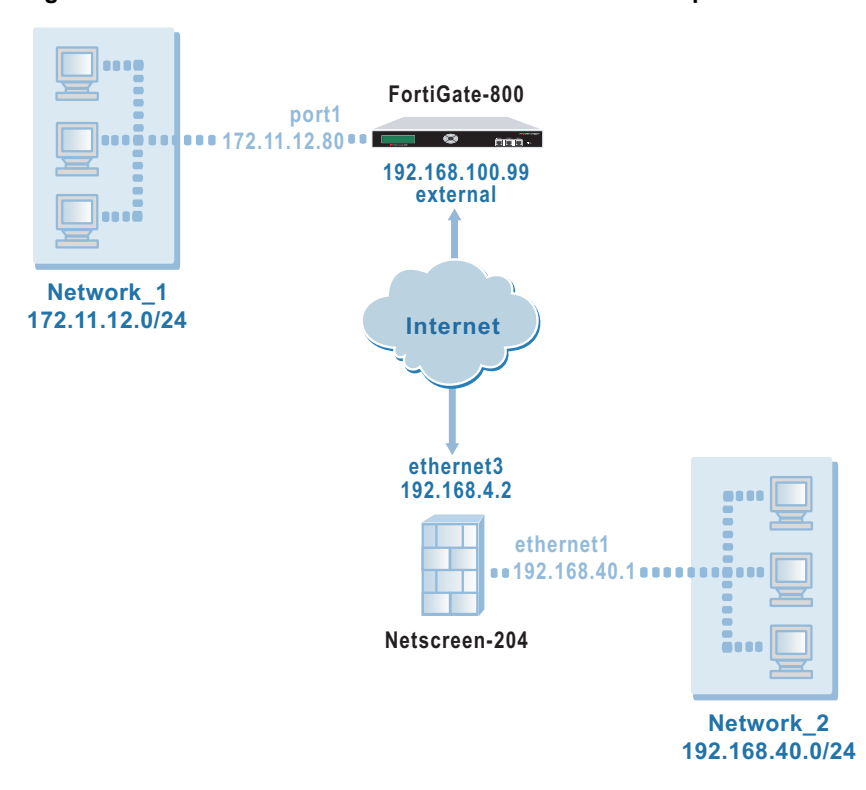

#### <span id="page-4-1"></span>**Figure 1: FortiGate-800 to Netscreen-204 IPSec VPN example**

#### <span id="page-5-0"></span>**Infrastructure requirements**

Throughout this technical bulletin, the following example configuration is assumed:

- The network devices are assigned IP addresses as shown in [Figure 1](#page-4-1).
- The FortiGate-800 unit is operating in NAT mode.
- Both VPN gateways are assigned static public IP addresses.

## <span id="page-5-1"></span>**Configuring the FortiGate-800**

When a FortiGate unit receives a connection request from a remote VPN peer, it uses IPSec phase 1 parameters to establish a secure connection and authenticate the VPN peer. Then, if the firewall policy permits the connection, the FortiGate unit establishes the tunnel using IPSec phase 2 parameters and applies the firewall encryption policy. Key management, authentication, and security services are negotiated dynamically through the IKE protocol.

To support these functions, the following general configuration steps must be performed at the FortiGate unit:

- Define the phase 1 parameters that the FortiGate unit needs to authenticate the remote peer and establish a secure connection. See ["Define the phase 1](#page-5-2)  [parameters"](#page-5-2) below.
- Define the phase 2 parameters that the FortiGate unit needs to create a VPN tunnel with the remote peer. See ["Define the phase 2 parameters" on page 7.](#page-6-0)
- Create a firewall encryption policy to control the permitted services and permitted direction of traffic between the IP source and destination addresses. A single encryption policy controls both inbound and outbound IP traffic through the VPN tunnel. See ["Define the firewall encryption policy" on page 8](#page-7-0).

## <span id="page-5-2"></span>**Define the phase 1 parameters**

The phase 1 configuration defines the parameters that the FortiGate unit will use to authenticate the Netscreen-204 appliance and establish a secure connection. For the purposes of this example, a preshared key will be used to authenticate the Netscreen-204 appliance. The same preshared key must be specified at the FortiGate-800 and the Netscreen-204 appliance.

Before you define the phase 1 parameters, you need to:

- Reserve a name for the remote gateway.
- Obtain the IP address of the public interface to the remote gateway.
- Reserve a unique value for the preshared key.

The key must contain at least 6 printable characters and should only be known by network administrators. For optimum protection against currently known attacks, the key should consist of a minimum of 16 randomly chosen alphanumeric characters.

#### **To define the phase 1 parameters**

- **1** Go to **VPN > IPSEC > Phase 1**.
- **2** Select Create New, enter the following information, and select OK:

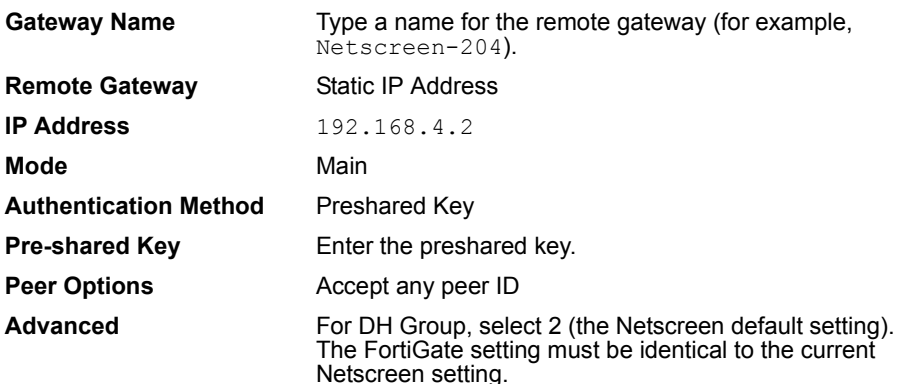

### <span id="page-6-0"></span>**Define the phase 2 parameters**

The basic phase 2 settings associate IPSec phase 2 parameters with the phase 1 configuration and specify the remote end point of the VPN tunnel. Before you define the phase 2 parameters, you need to reserve a name for the tunnel.

#### **To define the phase 2 parameters**

- **1** Go to **VPN > IPSEC > Phase 2**.
- **2** Select Create New, enter the following information and select OK:

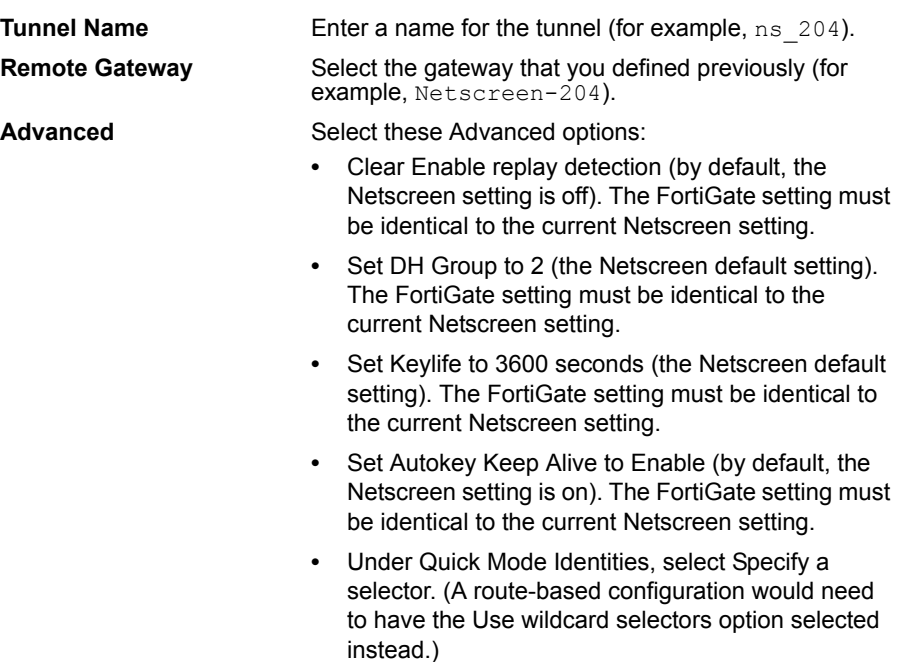

## <span id="page-7-0"></span>**Define the firewall encryption policy**

Firewall policies control all IP traffic passing between a source address and a destination address. A firewall encryption policy is needed to allow the transmission of encrypted packets, specify the permitted direction of VPN traffic, and select the VPN tunnel that will be subject to the policy. A single encryption policy is needed to control both inbound and outbound IP traffic through a VPN tunnel.

Before you define the policy, you must first specify the IP source and destination addresses. In a gateway-to-gateway configuration:

- The source IP address corresponds to the private network behind the FortiGate unit.
- The destination IP address refers to the private network behind the Netscreen-204 appliance.

#### **To define the IP source address of the network behind the FortiGate unit**

- **1** Go to **Firewall > Address**.
- **2** Select Create New, enter the following information, and select OK:

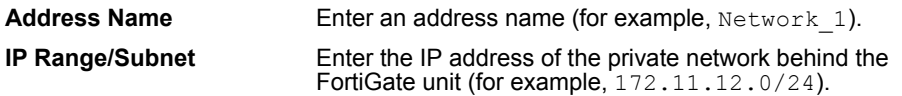

**To specify the destination address of IP packets delivered to the Netscreen-204 appliance**

- **1** Go to **Firewall > Address**.
- **2** Select Create New, enter the following information, and select OK:

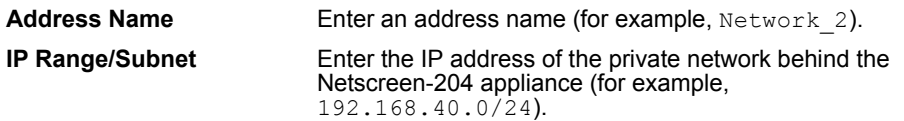

#### **To define the firewall encryption policy**

- **1** Go to **Firewall > Policy**.
- **2** Select Create New, enter the following information, and select OK:

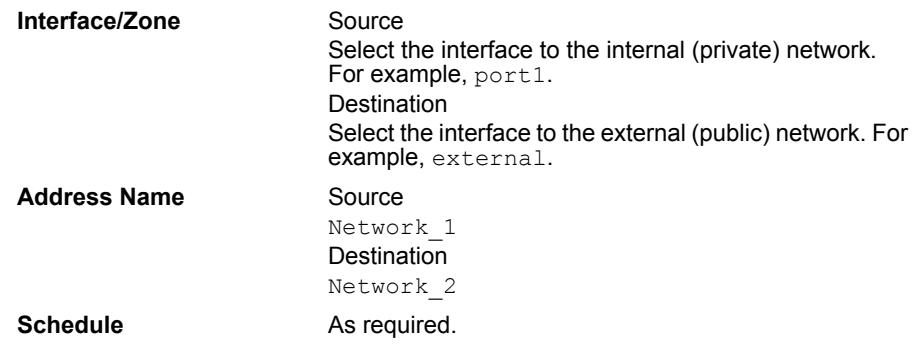

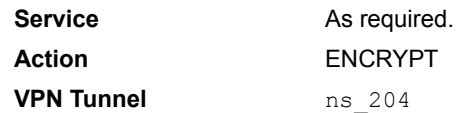

**3** Place the policy in the policy list above any other policies having similar source and destination addresses.

## <span id="page-8-0"></span>**Configuring the Netscreen-204 appliance**

Configuring a Netscreen-204 appliance is similar to configuring a FortiGate unit:

- Define the remote gateway and configure the AutoKey (phase 1 IPSec) parameters that the appliance needs to authenticate the FortiGate unit and establish a secure connection.
- Configure the AutoKey IKE (phase 2 IPSec) parameters that the appliance needs to create a VPN tunnel with the FortiGate unit.
- Completing the VPN configuration, which includes defining the IP source and destination addresses and creating bidirectional policies.

#### **To define the remote gateway and the Netscreen-204 AutoKey parameters**

- **1** Using a web browser, connect to the Netscreen-204 configuration interface.
- **2** Go to **VPNs > AutoKey Advanced > Gateway** and select New.
- **3** Enter the following information, and select OK:

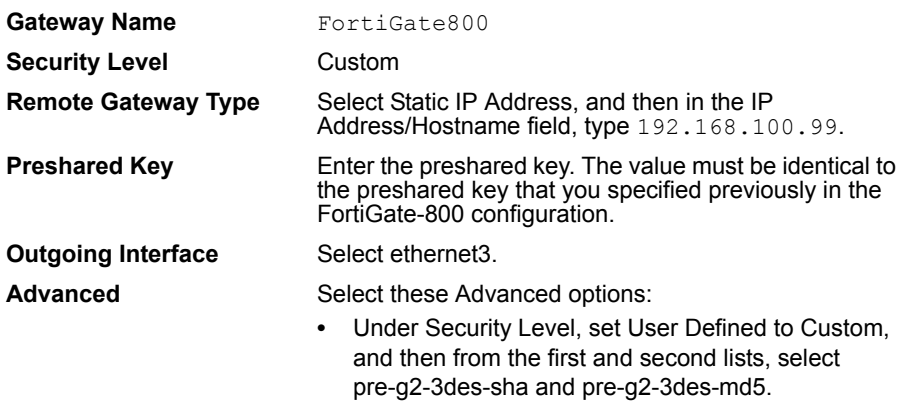

**•** Under Mode (Initiator), select Main (ID Protection).

#### **To define the Netscreen-204 AutoKey IKE parameters**

- **1** Go to **VPNs > AutoKey IKE** and select New.
- **2** Enter the following information, and select OK:

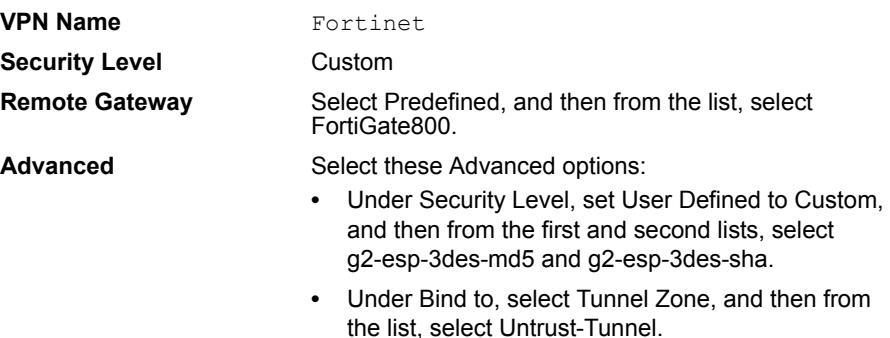

#### **To complete the VPN configuration**

Refer to your Netscreen ScreenOS 4.0.0 documentation for more information about how to configure a policy based LAN-to-LAN AutoKey IKE VPN. You must perform the following steps to complete the VPN configuration:

- **1** Assign IP addresses to the physical interfaces bound to the security zones.
- **2** Make address book entries for the local- and remote-end entities. In this case, the "end entities" are the private networks behind the FortiGate unit and the Netscreen-204 appliance.
- **3** Specify a default route to the external router to ensure that packets destined for Network 1 are delivered to Network 1.
- **4** Configure the policies needed for VPN traffic to pass bidirectionally through the tunnel.

## <span id="page-9-0"></span>**Monitoring and testing the VPN tunnel**

The FortiGate unit provides a number of tools for viewing and testing IPSec VPN tunnels:

- You can display the IPSec VPN tunnel list to view the status of all IPSec VPN tunnels. The list shows the status of all active tunnels as well as the tunnel time out values. To view IPSec VPN tunnel status, go to **VPN > IPSEC > Phase 2**.
- You can use the monitor to view activity on IPSec VPN tunnels and start or stop those tunnels. The display provides a list of addresses, proxy IDs, and timeout information for all active tunnels. To view the list of tunnels, go to **VPN > IPSEC > Monitor**.
- You can display a list of all active IKE sessions and view activity by port number. To view the list of active IKE sessions, go to **System > Status > Session**.
- To confirm whether a VPN has been configured correctly, issue a ping command on the network behind the FortiGate unit to test the connection to a computer on the remote network. See "Using the ping generator to keep a tunnel open" in the "Configuring IPSec VPNs" chapter of the *[FortiGate VPN Guide](http://kc.forticare.com/default.asp?id=422)*. A VPN tunnel will be established automatically when the first data packet destined for the remote network is intercepted by the FortiGate unit.
- You can configure the FortiGate unit to log VPN events. For IPSec VPNs, phase 1 and phase 2 authentication and encryption events are logged. To log VPN events go to **Log&Report > Log Config > Log Setting**. To filter VPN events, go to **Log&Report > Log Config > Log Filter**. To view event logs, go to **Log&Report > Log Access > Event**.

For more information, see the "Monitoring and Testing VPN Tunnels" chapter of the *[FortiGate VPN Guide](http://kc.forticare.com/default.asp?id=422)*.